# **Inicio DCP-7060D Guía de configuración rápida**

# **DCP-7065DN**

Antes de configurar el equipo, lea el folleto Avisos sobre seguridad y legales. A continuación, lea esta Guía de configuración rápida para configurar e instalar el equipo correctamente.

Para obtener la Guía de configuración rápida en otros idiomas, visite [http://solutions.brother.com/.](http://solutions.brother.com/)

#### **Nota**

No todos los modelos están disponibles en todos los países.

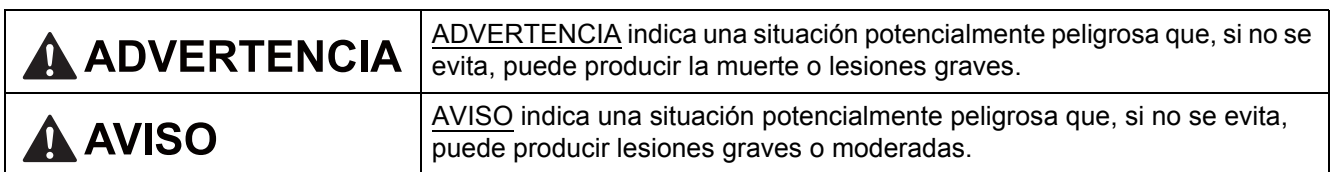

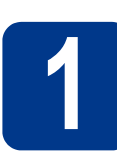

#### **1 Desembalaje del equipo y comprobación de componentes**

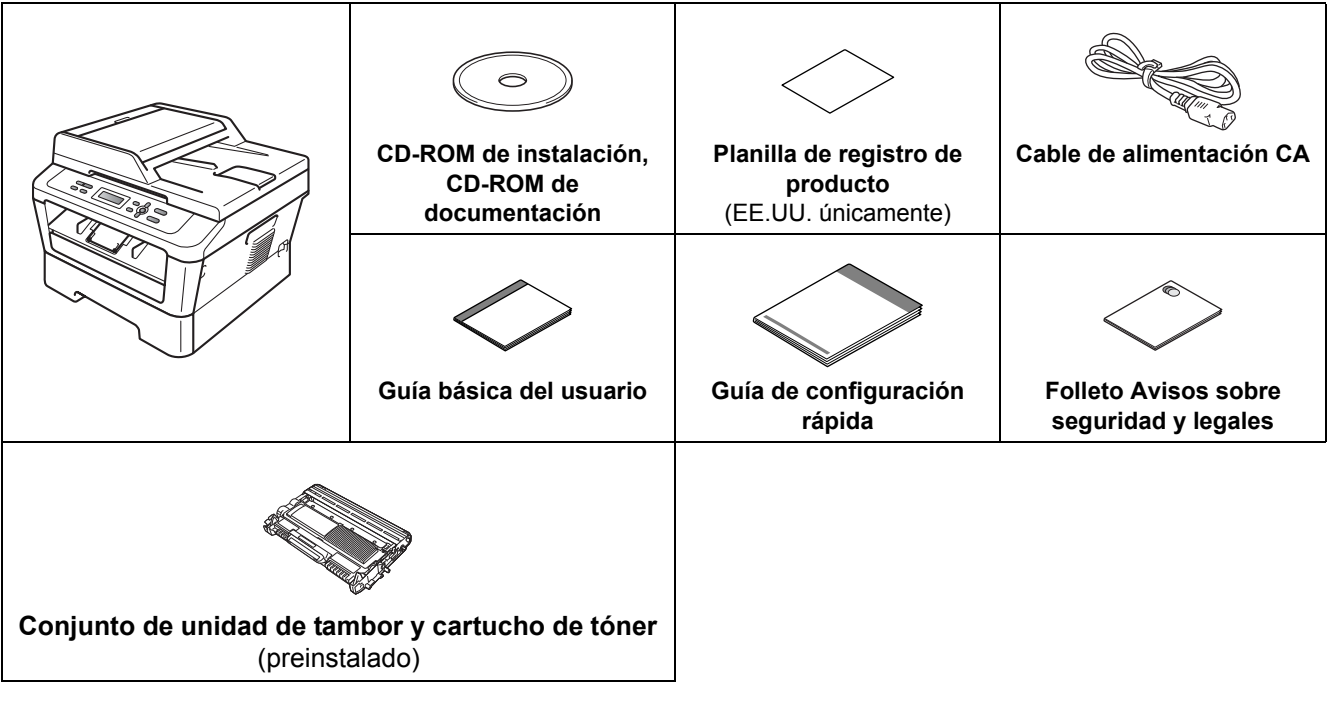

#### **ADVERTENCIA**

**Para el embalaje del equipo se han empleado bolsas de plástico. Las bolsas de plástico no son juguetes. A fin de evitar el riesgo de asfixia, mantenga estas bolsas fuera del alcance de bebés y niños, y deséchelas de manera apropiada.**

#### **A AVISO**

Para mover el equipo, sujételo por las asas laterales situadas bajo el escáner. No sujete el equipo por la parte inferior para transportarlo.

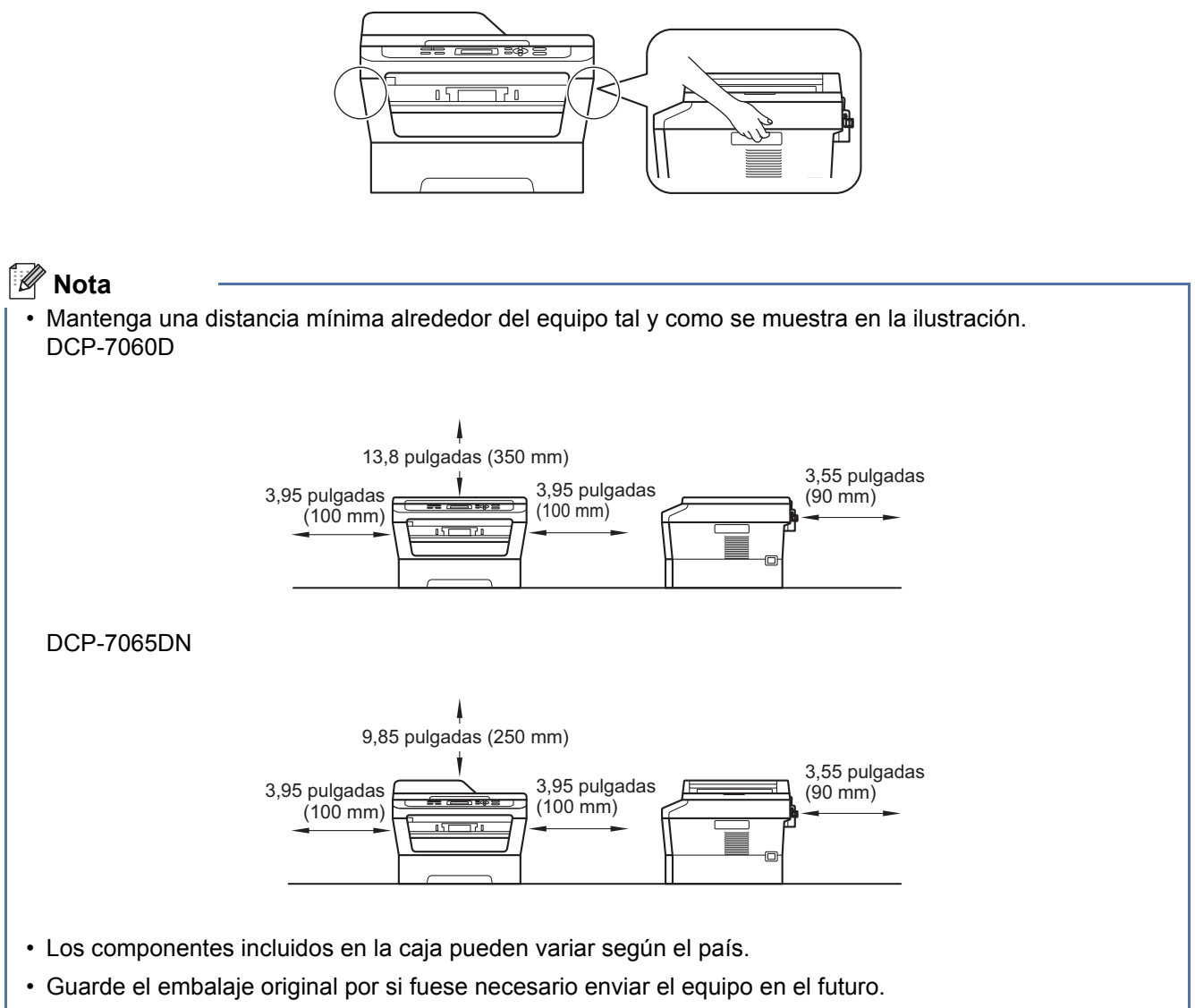

- Si necesita trasladar el equipo por cualquier motivo, vuelva a embalarlo en el empaque original para evitar daños durante el transporte. La empresa de transporte debe contratar un seguro adecuado para el equipo. Para saber cómo volver a embalar el equipo, consulte *Embalaje y transporte del equipo* en la *Guía avanzada del usuario*.
- El cable de interfaz no es un accesorio estándar. Compre el cable de interfaz apropiado para la interfaz que desee utilizar (USB o de red).

#### **Cable USB**

- Se recomienda utilizar un cable USB 2.0 (tipo A/B) con una longitud inferior a 6 pies (2 metros).
- NO conecte el cable de interfaz en este momento. La conexión del cable de interfaz se realiza durante el proceso de instalación de MFL-Pro.

#### **Cable de red**

Utilice un cable de par trenzado recto de categoría 5 (o superior) para la red Fast Ethernet 10BASE-T o 100BASE-TX.

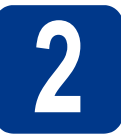

# **2 Retirada del material de embalaje del equipo**

#### **IMPORTANTE**

**NO conecte todavía el cable de alimentación CA.**

a Retire la cinta de embalaje del exterior del equipo y el plástico que cubre el cristal de escaneado.

**b** Abra la cubierta delantera.

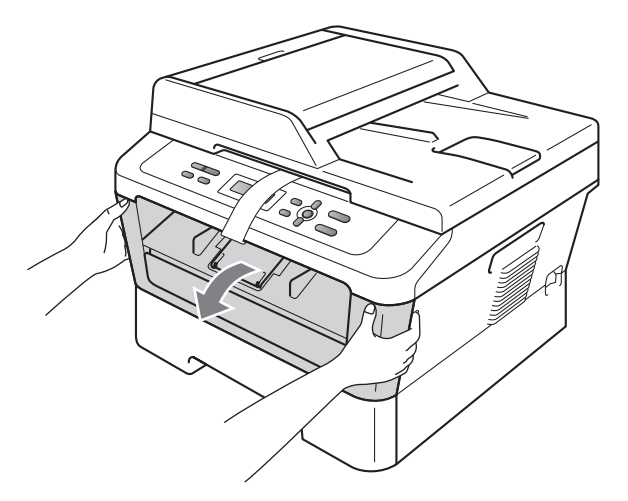

**C** Retire el paquete de gel de sílice del interior del equipo.

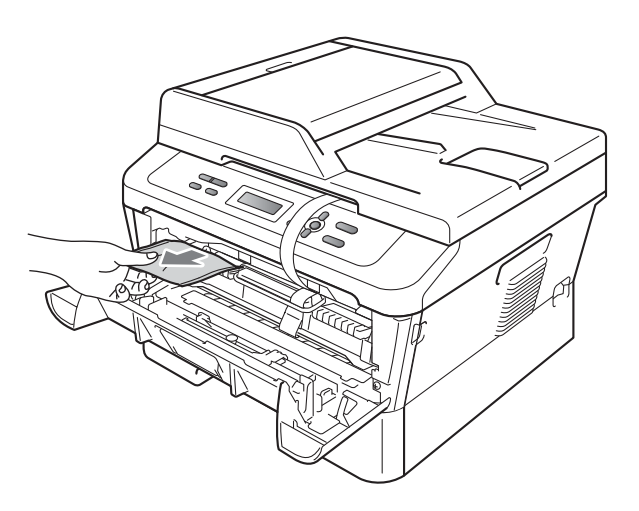

#### **A** AVISO

NO ingiera el paquete de gel de sílice. Deséchelo de inmediato.

**d** Saque la banda elástica del tambor.

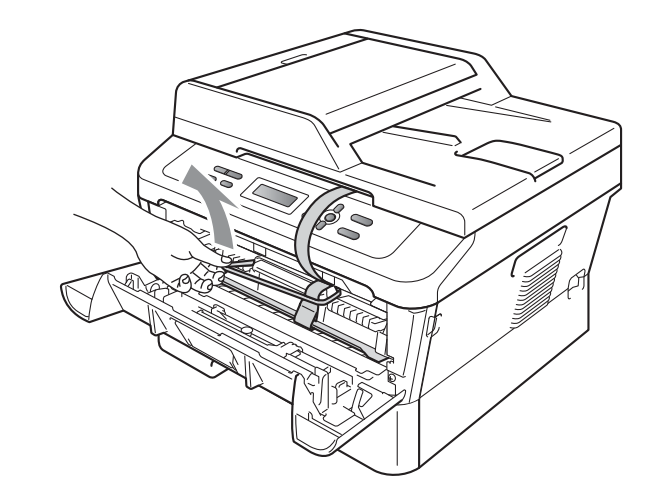

e Tire de la cinta de papel para retirar el material protector tal y como se muestra en la ilustración.

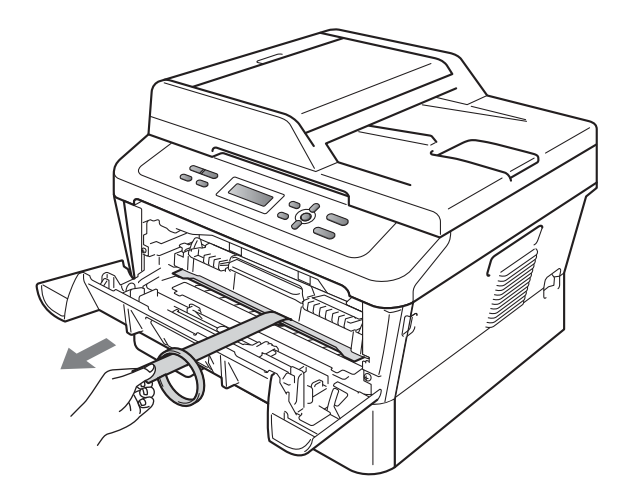

f Extraiga el conjunto de unidad de tambor y cartucho de tóner.

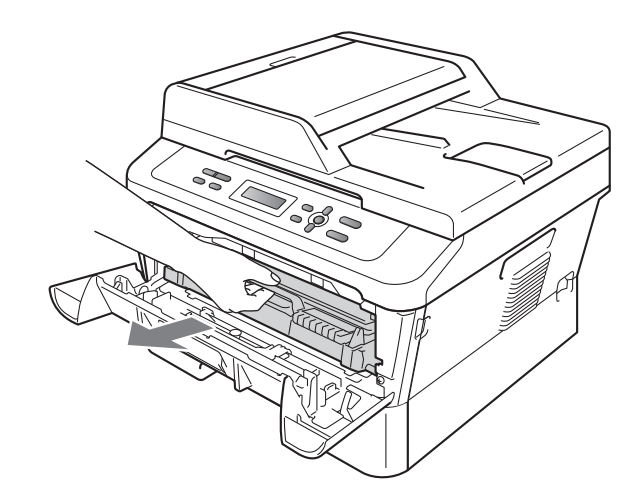

**g** Sacúdalo suavemente de un lado a otro varias veces para distribuir el tóner de manera uniforme en el interior del conjunto.

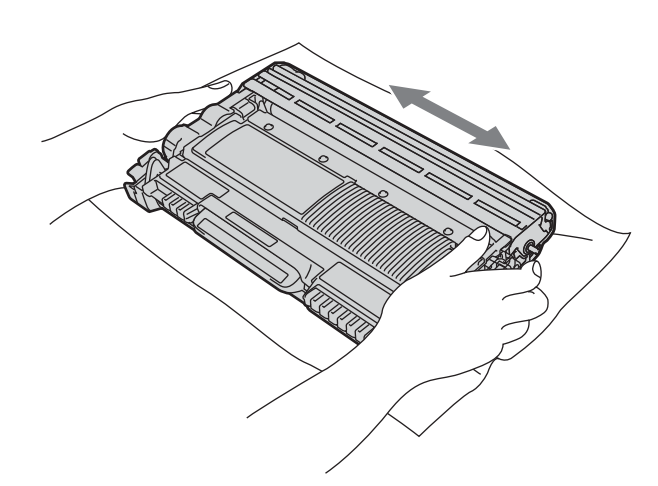

**h** Vuelva a introducir el conjunto de unidad de tambor y cartucho de tóner en el equipo.

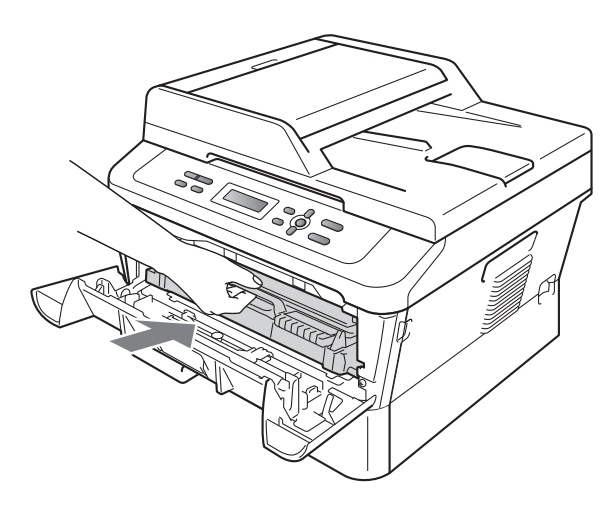

i Cierre la cubierta delantera del equipo.

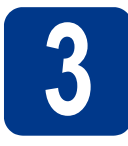

**3 Carga de papel en la bandeja de papel**

- 
- **a** Extraiga totalmente la bandeja de papel del equipo.

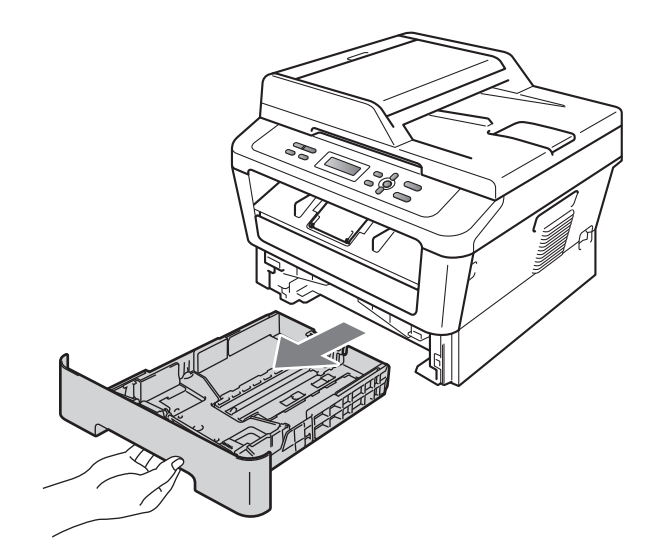

**b** Al tiempo que presiona sobre la palanca verde de desbloqueo de las guías del papel a, deslice las guías del papel para que se ajusten al tamaño del papel que va a cargar en la bandeja. Asegúrese de que las guías están colocadas firmemente en las ranuras.

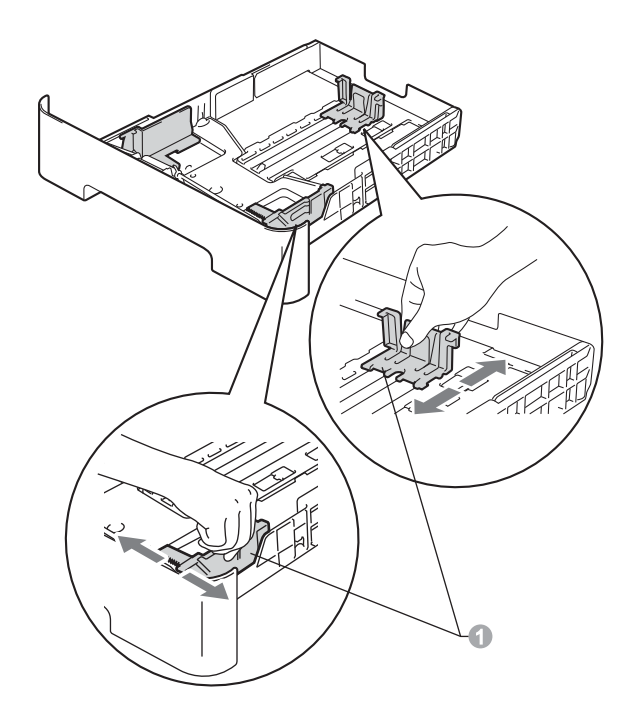

#### **Nota**

En los tamaños de papel Legal o Folio, pulse el botón de desbloqueo en la parte inferior de la bandeja de papel y, a continuación, saque la parte posterior de la bandeja de papel.

(El papel de tamaño Legal o Folio no está disponible en algunas zonas.)

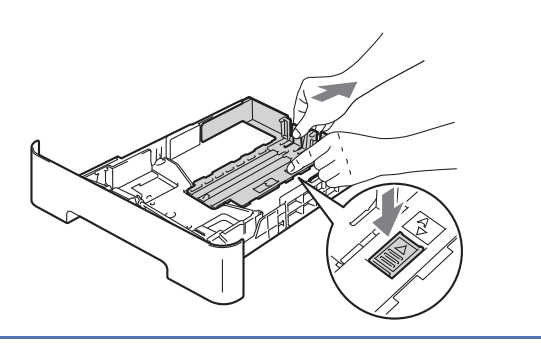

C Ventile bien la pila de papel para evitar que se produzcan atascos y problemas de alimentación de papel.

- d Coloque el papel en la bandeja y asegúrese de lo siguiente:
	- El papel queda por debajo de la marca máxima de papel  $(\nabla \cdot \nabla)$  . Si sobrecarga la bandeja de papel, se producirán atascos de papel.
	- El lado en el que se imprimirá debe estar cara abajo.
	- Las guías del papel deben tocar los bordes del papel para que éste avance correctamente.

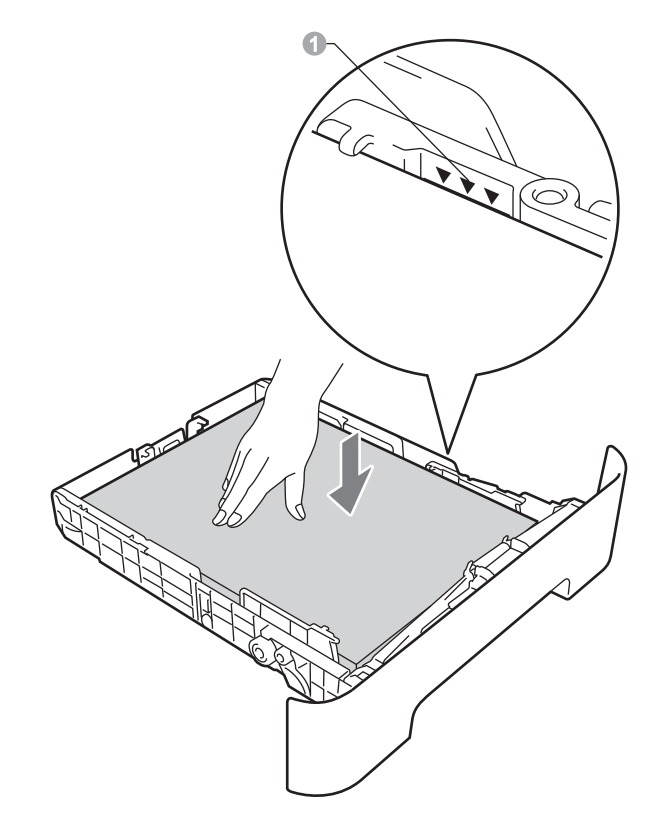

- e Vuelva a colocar la bandeja de papel firmemente en el equipo. Asegúrese de que queda completamente introducida en el equipo.
	- Para obtener más información sobre el papel recomendado, consulte *Papel y soportes de impresión recomendados* en la *Guía básica del usuario*.

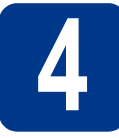

#### **4 Conexión del cable de alimentación**

**CALLS** 

#### **IMPORTANTE**

**NO conecte todavía el cable de interfaz.**

a Conecte el cable de alimentación CA al equipo y, a continuación, conéctelo a una toma eléctrica de CA.

**b** Encienda el equipo.

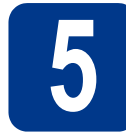

# **5 Elección del idioma (en caso necesario)**

- a Pulse **Menu**.
- **D** Pulse  $\triangle$  o  $\nabla$  para seleccionar 1. Config. gral. Pulse **OK**.
- **C** Pulse  $\triangle$  o  $\nabla$  para seleccionar  $0.$  Selec. idioma. Pulse **OK**.
- $\bullet$  Pulse  $\blacktriangle$  o  $\blacktriangledown$  para seleccionar el idioma. Pulse **OK**.
- e Pulse **Stop/Exit**.

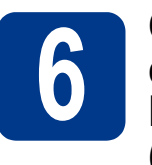

#### **6** Configuración del<br>
LCD<br>
LCD **contraste de la pantalla LCD (en caso necesario)**

Si experimenta algún tipo de problema para leer la pantalla LCD, pruebe a cambiar la configuración del contraste.

- a Pulse **Menu**.
- **D** Pulse  $\triangle$  o  $\nabla$  para seleccionar 1. Config. gral.

Pulse **OK**.

- **C** Pulse  $\triangle$  o  $\nabla$  para seleccionar 3. Contraste LCD. Pulse **OK**.
- **d** Pulse ▲ para aumentar el contraste. —O BIEN—

Pulse  $\blacktriangledown$  para disminuir el contraste. Pulse **OK**.

e Pulse **Stop/Exit**.

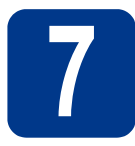

### **7 Selección del tipo de conexión**

Estas instrucciones de instalación corresponden a los sistemas operativos Windows® 2000 Professional, Windows<sup>®</sup> XP Home/Windows<sup>®</sup> XP Professional, Windows<sup>®</sup> XP Professional x64 Edition, Windows Vista<sup>®</sup>, Windows® 7 y Mac OS X (versiones 10.4.11, 10.5.x y 10.6.x).

#### **Nota**

Para Windows Server® 2003/2003 x64 Edition/2008/2008 R2, visite la página correspondiente a su modelo de equipo en <http://solutions.brother.com/>.

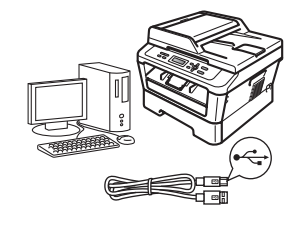

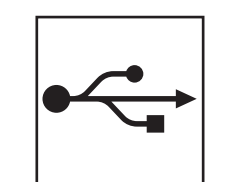

## **Para usuarios de interfaz USB**

Windows®, vaya a la [página 8](#page-7-0) Macintosh, vaya a la [página 10](#page-9-0)

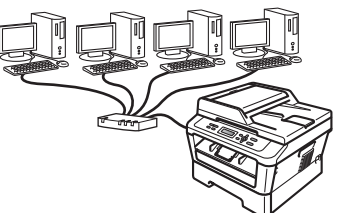

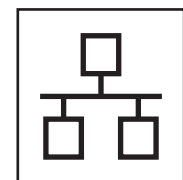

## **Para redes cableadas**

Windows®, vaya a la [página 12](#page-11-0) Macintosh, vaya a la [página 15](#page-14-0)

#### **Nota**

Puede descargar los controladores y las utilidades más actualizados para su equipo del Brother Solutions Center en <http://solutions.brother.com/>.

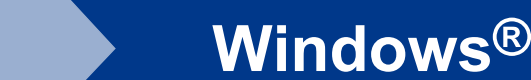

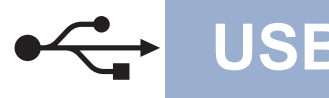

#### <span id="page-7-0"></span>**Para usuarios de interfaz USB**

**(Windows® 2000 Professional/XP/XP Professional x64 Edition/Windows Vista®/Windows® 7)**

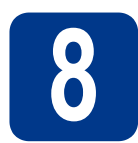

## **8 Antes de la instalación**

a Compruebe que el ordenador está encendido y que ha iniciado una sesión con derechos de administrador.

#### **IMPORTANTE**

- **Si hay programas que se estén ejecutando, ciérrelos.**
- **Las pantallas pueden variar en función del sistema operativo que utilice.**

#### **Nota**

El CD-ROM de instalación incluye ScanSoft™ PaperPort™ 12SE. Este software admite Windows® XP (SP3 o superior), XP Professional x64 Edition (SP2 o superior), Windows Vista® (SP2 o superior) y Windows® 7. Actualice al Service Pack de Windows® más reciente antes de instalar MFL-Pro Suite. Para usuarios de Windows® 2000 (SP4 o superior), cuando aparece la pantalla para descargar ScanSoft™ PaperPort™ 11SE durante la instalación de MFL-Pro Suite, siga las instrucciones que aparecen en pantalla.

**b** Apague el equipo y asegúrese de que el cable de interfaz USB **NO** esté conectado al equipo. Si ya ha conectado el cable, desconéctelo.

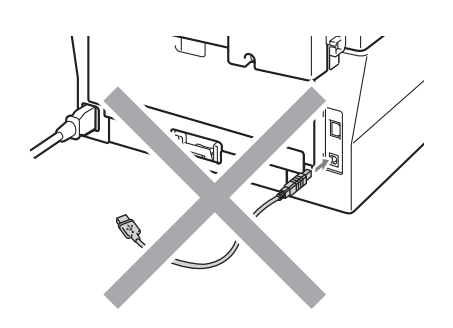

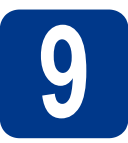

#### **9 Instalación de MFL-Pro Suite**

**a** Introduzca el CD-ROM de instalación en la unidad de CD-ROM. Si aparece la pantalla Nombre del modelo, seleccione su equipo. Si aparece la pantalla Idioma, seleccione el idioma de su preferencia.

#### **Nota**

Si la pantalla Brother no aparece automáticamente, vaya a **Mi PC (Equipo)**, haga doble clic en el icono de CD-ROM y, a continuación, en **start.exe**.

<span id="page-7-1"></span>b Haga clic en **Instalación inicial** y, a continuación, en **Instalación MFL-Pro Suite**.

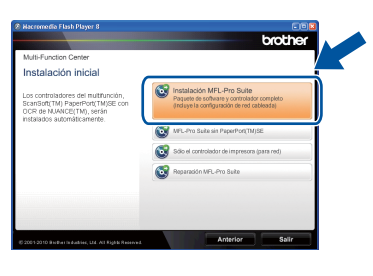

c Haga clic en **Sí** si acepta los contratos de licencia.

#### **Nota**

- Si la instalación no continúa automáticamente, abra el menú principal otra vez; para ello, extraiga y vuelva a introducir el CD-ROM o haga doble clic en el programa **start.exe** que se encuentra en el directorio raíz y continúe a partir del paso **[b](#page-7-1)** para instalar el software MFL-Pro Suite.
- Si es usuario de Windows Vista® y Windows® 7, cuando aparezca la pantalla **Control de cuentas de usuario**, haga clic en **Permitir** o **Sí**.

diales Siga las instrucciones que irán apareciendo en pantalla hasta que aparezca esta pantalla.

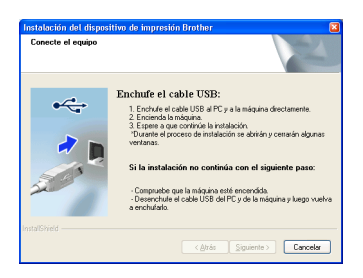

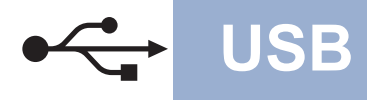

# **USB Windows®**

e Conecte el cable USB al conector USB identificado con el símbolo  $\overline{\cdot \cdot \cdot}$  en el equipo y,

a continuación, conecte el cable al ordenador.

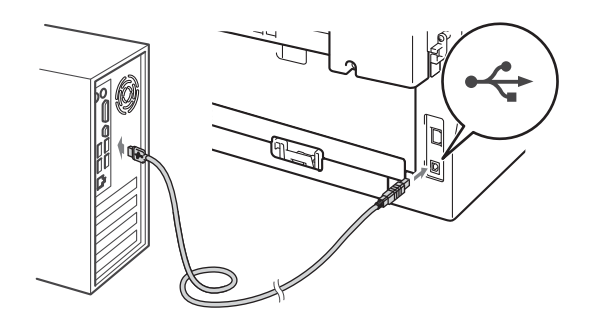

- 
- f Encienda el equipo y siga las instrucciones que irán apareciendo en pantalla hasta completar la configuración.

#### **IMPORTANTE**

**NO cancele ninguna de las pantallas durante la instalación. Pueden transcurrir varios segundos hasta que aparezcan todas las pantallas.**

#### **Nota**

- Si es usuario de Windows Vista® y Windows® 7, cuando aparezca la pantalla **Seguridad de Windows**, haga clic en la casilla de verificación y, a continuación, en **Instalar** para completar la instalación correctamente.
- Si aparece un mensaje de error durante la instalación del software, ejecute **Diagnóstico de la Instalación** que se encuentra en **Inicio**/**Todos los programas**/**Brother**/ **DCP-XXXX** (donde DCP-XXXX representa el nombre de su modelo).

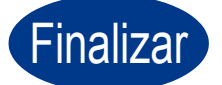

Finalizar **La instalación ha finalizado.**

#### **Nota**

- Según los ajustes de seguridad, es posible que aparezca una ventana de Windows Security o del software antivirus cuando use el equipo o su software. Permita que la ventana continúe.
- **Controlador de impresora XML Paper Specification**

El controlador de impresora XML Paper Specification es el más apropiado para imprimir desde aplicaciones que utilizan documentos de XML Paper Specification en Windows Vista® y Windows® 7. Descargue el controlador más actualizado accediendo a Brother Solutions Center en [http://solutions.brother.com/.](http://solutions.brother.com/)

**Windows**

Windows<sup>®</sup>

**Macintosh**

**Macintosh** 

**USB**

#### <span id="page-9-0"></span>**Para usuarios de interfaz USB (Mac OS X 10.4.11 - 10.6.x)**

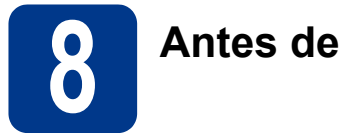

# **8 Antes de la instalación**

a Asegúrese de que el equipo está conectado a la alimentación y que el Macintosh está encendido. Debe iniciar una sesión con derechos de administrador.

#### **IMPORTANTE**

**Los usuarios de Mac OS X 10.4.10 deben actualizar a Mac OS X 10.4.11 - 10.6.x. (Para obtener los controladores y la información más actualizados sobre el Mac OS X que está utilizando, visite [http://solutions.brother.com/.](http://solutions.brother.com/))**

**b** Conecte el cable USB al conector USB identificado con el símbolo  $\left[\frac{1}{2}\right]$  en el equipo y,

a continuación, conecte el cable a la Macintosh.

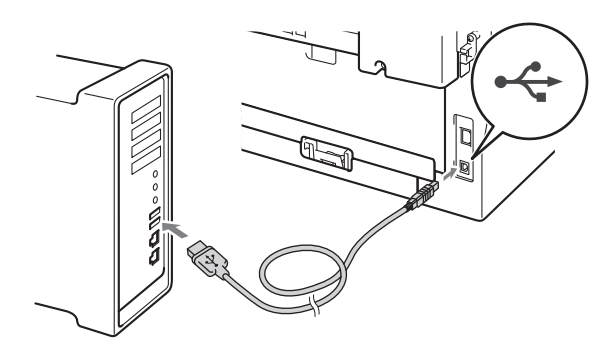

C Asegúrese de que el equipo esté encendido.

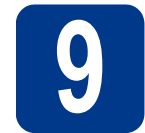

### **9 Instalación de MFL-Pro Suite**

- **a** Introduzca el CD-ROM de instalación en la unidad de CD-ROM.
- b Haga doble clic en el icono **Start Here OSX**. Siga las instrucciones que irán apareciendo en pantalla.

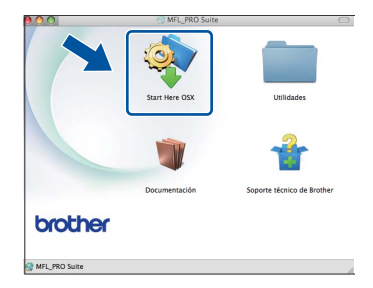

#### **Nota**

Pueden transcurrir algunos minutos para que se complete la instalación.

C Siga las instrucciones que irán apareciendo en pantalla hasta que aparezca esta pantalla. Seleccione el equipo de la lista y, a continuación, haga clic en **OK**.

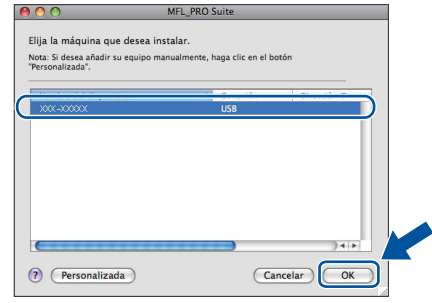

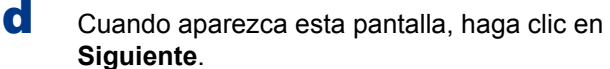

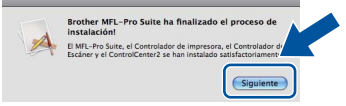

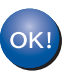

**La instalación del software MFL-Pro Suite ha finalizado. Vaya al paso** 10 **[en la página 11](#page-10-0).**

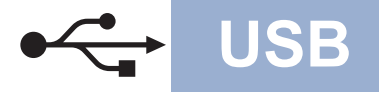

# USB **Macintosh**

# <span id="page-10-0"></span>**10 Descarga e instalación de Presto! PageManager**

Una vez instalado Presto! PageManager, Brother ControlCenter2 dispondrá de la capacidad de OCR. Con Presto! PageManager podrá escanear, compartir y organizar fácilmente fotografías y documentos.

En la pantalla **Soporte técnico de Brother**, haga clic en **Presto! PageManager** y siga las instrucciones que irán apareciendo en pantalla.

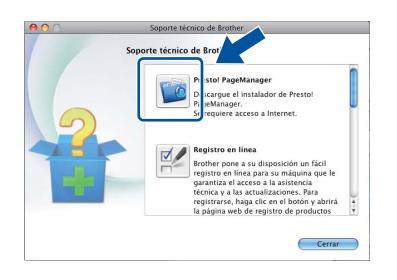

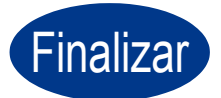

Finalizar **La instalación ha finalizado.**

**Windows® Windows USB Macintosh Macintosh**

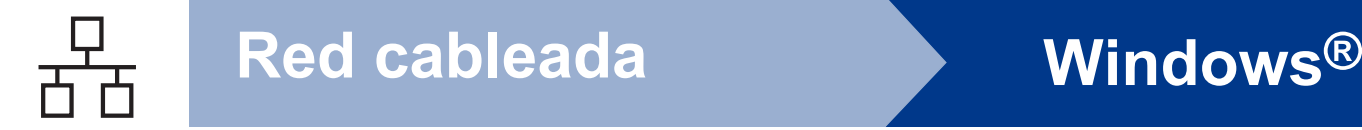

#### <span id="page-11-0"></span>**Para usuarios de interfaz de red cableada (DCP-7065DN únicamente)**

**(Windows® 2000 Professional/XP/XP Professional x64 Edition/Windows Vista®/Windows® 7)**

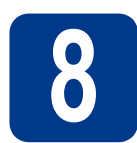

## **8 Antes de la instalación**

**a** Compruebe que el ordenador está encendido y que ha iniciado una sesión con derechos de administrador.

#### **IMPORTANTE**

- **Si hay programas que se estén ejecutando, ciérrelos.**
- **Las pantallas pueden variar en función del sistema operativo que utilice.**

#### **Nota**

- El CD-ROM de instalación incluye ScanSoft™ PaperPort™ 12SE. Este software admite Windows® XP (SP3 o superior), XP Professional x64 Edition (SP2 o superior), Windows Vista® (SP2 o superior) y Windows® 7. Actualice al Service Pack de Windows® más reciente antes de instalar MFL-Pro Suite. Para usuarios de Windows® 2000 (SP4 o superior), cuando aparece la pantalla para descargar ScanSoft™ PaperPort™ 11SE durante la instalación de MFL-Pro Suite, siga las instrucciones que aparecen en pantalla.
- Durante la instalación, desactive cualquier software de servidor de seguridad personal o firewall (distinto del Firewall de Windows®) y aplicaciones de protección contra virus o espionaje que esté utilizando.
- **b** Retire la cubierta de protección del conector de LAN identificado con un símbolo  $\frac{P}{R}$ .

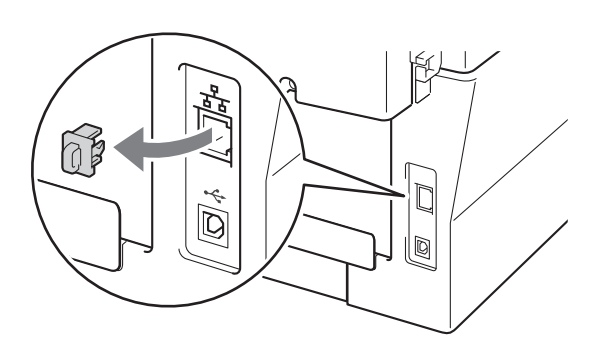

C Conecte el cable de interfaz de red al conector LAN y, a continuación, conéctelo a un puerto libre del hub.

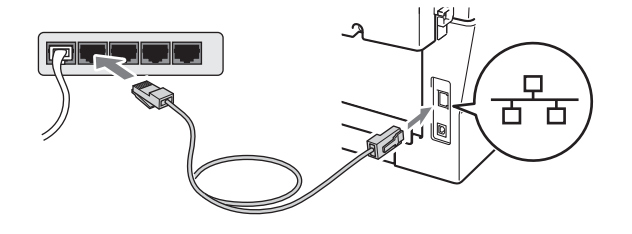

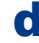

<span id="page-11-2"></span>d Asegúrese de que el equipo esté encendido.

#### **9 Instalación de MFL-Pro Suite**

**a** Introduzca el CD-ROM de instalación en la unidad de CD-ROM. Si aparece la pantalla Nombre del modelo, seleccione su equipo. Si aparece la pantalla Idioma, seleccione el idioma de su preferencia.

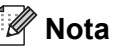

Si la pantalla Brother no aparece automáticamente, vaya a **Mi PC (Equipo)**, haga doble clic en el icono de CD-ROM y, a continuación, en **start.exe**.

- 
- <span id="page-11-1"></span>b Haga clic en **Instalación inicial** y, a continuación, en **Instalación MFL-Pro Suite**.

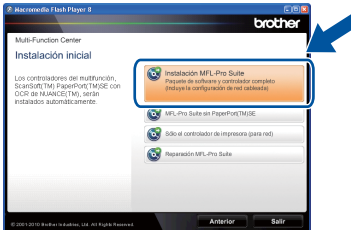

c Haga clic en **Sí** si acepta los contratos de licencia.

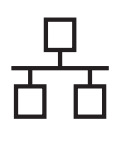

## **Red cableada Windows®**

#### **Nota**

- Si la instalación no continúa automáticamente, abra el menú principal otra vez; para ello, extraiga y vuelva a introducir el CD-ROM o haga doble clic en el programa **start.exe** que se encuentra en el directorio raíz y continúe a partir del paso **[b](#page-11-1)** para instalar el software MFL-Pro Suite.
- Si es usuario de Windows Vista® y Windows® 7, cuando aparezca la pantalla **Control de cuentas de usuario**, haga clic en **Permitir** o **Sí**.
- d Cuando aparezca la pantalla **Se ha detectado un firewall/antivirus**, seleccione **Cambie la configuración de puertos del cortafuegos para permitir la conexión en red y continúe con la instalación. (Recomendado)** y haga clic en **Siguiente**.

(Esta información no rige para usuarios de Windows® 2000)

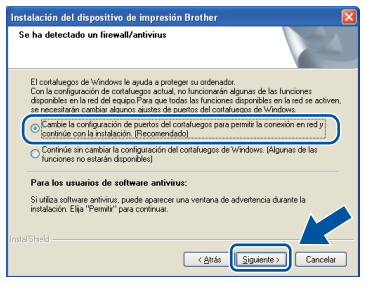

Si no está utilizando Firewall de Windows®, consulte la guía del usuario del software antivirus o firewall para obtener información sobre cómo agregar los siguientes puertos de red.

- Para el escaneado en red, agregue el puerto UDP 54925.
- Si continúan los problemas con la conexión de red, agregue el puerto UDP 137.
- 

e Siga las instrucciones que irán apareciendo en pantalla para completar la configuración.

#### **IMPORTANTE**

**NO cancele ninguna de las pantallas durante la instalación. Pueden transcurrir varios segundos hasta que aparezcan todas las pantallas.**

#### **Nota**

- Si no se detecta el equipo en la red, confirme los ajustes siguiendo las instrucciones que irán apareciendo en pantalla.
- Puede encontrar la dirección IP y el nombre de nodo del equipo imprimiendo el Informe de configuración de la red. Consulte *[Impresión del](#page-16-0)  [Informe de configuración de la](#page-16-0)  red* [en la página 17.](#page-16-0)
- Si es usuario de Windows Vista® y Windows® 7, cuando aparezca la pantalla **Seguridad de Windows**, haga clic en la casilla de verificación y, a continuación, en **Instalar** para completar la instalación correctamente.
- Si aparece un mensaje de error durante la instalación del software, ejecute **Diagnóstico de la Instalación** que se encuentra en **Inicio**/**Todos los programas**/**Brother**/ **DCP-XXXX LAN** (donde DCP-XXXX representa el nombre de su modelo).

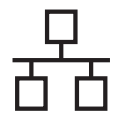

#### **10 Instalación de MFL-Pro Suite en otros ordenadores (en caso necesario)**

Si desea utilizar el equipo con varios ordenadores en la red, instale MFL-Pro Suite en cada uno de los ordenadores. Vaya al paso 9 [en la página 12](#page-11-2).

#### **Nota**

#### **Licencia de red (Windows®)**

Este producto incluye una licencia para PC para un máximo de 5 usuarios. Esta licencia permite instalar MFL-Pro Suite, que incluye ScanSoft™ PaperPort™ 12SE o ScanSoft™ PaperPort™ 11SE en un máximo de 5 ordenadores de la red. Si desea utilizar más de 5 PC con ScanSoft™ PaperPort™ 12SE o ScanSoft™ PaperPort™ 11SE instalado, adquiera el pack Brother NL-5, un pack de contratos de licencia para PC múltiples hasta un máximo de 5 usuarios adicionales. Para adquirir el pack NL-5, póngase en contacto con su distribuidor Brother autorizado o con el servicio de atención al cliente de Brother.

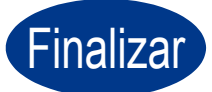

#### Finalizar **La instalación ha finalizado.**

#### **Nota**

- Si usa una dirección IP determinada para el equipo, debe definir el Método de arranque en Estático mediante el panel de control. Para obtener más información, consulte *Menú Red* en la *Guía del usuario en red*.
- Según los ajustes de seguridad, es posible que aparezca una ventana de Windows Security o del software antivirus cuando use el equipo o su software. Permita que la ventana continúe.

#### • **Controlador de impresora XML Paper Specification**

El controlador de impresora XML Paper Specification es el más apropiado para imprimir desde aplicaciones que utilizan documentos de XML Paper Specification en Windows Vista® y Windows® 7. Descargue el controlador más actualizado accediendo a Brother Solutions Center en <http://solutions.brother.com/>.

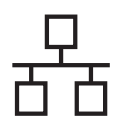

# <span id="page-14-0"></span>**Para usuarios de interfaz de red cableada**

**(DCP-7065DN únicamente) (Mac OS X 10.4.11 - 10.6.x)**

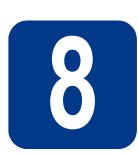

# **8 Antes de la instalación**

**a** Asegúrese de que el equipo está conectado a la alimentación y que el Macintosh está encendido. Debe iniciar una sesión con derechos de administrador.

#### **IMPORTANTE**

**Los usuarios de Mac OS X 10.4.10 deben actualizar a Mac OS X 10.4.11 - 10.6.x. (Para obtener los controladores y la información más actualizados sobre el Mac OS X que está utilizando, visite <http://solutions.brother.com/>.)**

**b** Retire la cubierta de protección del conector de LAN identificado con un símbolo  $\frac{P}{R}$ .

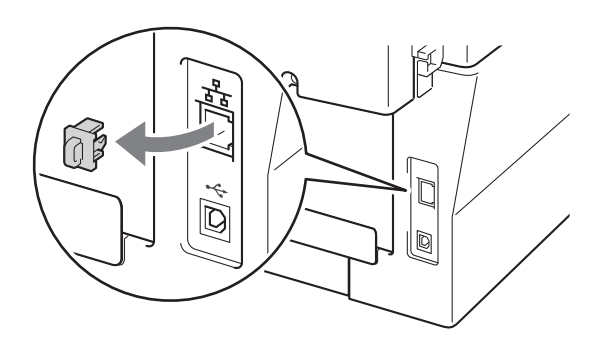

C Conecte el cable de interfaz de red al conector LAN y, a continuación, conéctelo a un puerto libre del hub.

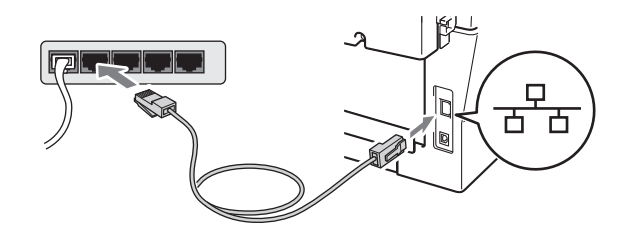

d<sup>e Asegúrese de que el equipo esté encendido.</sup>

### <span id="page-14-1"></span>**9 Instalación de MFL-Pro Suite**

- **a** Introduzca el CD-ROM de instalación en la unidad de CD-ROM.
- b Haga doble clic en el icono **Start Here OSX**. Siga las instrucciones que irán apareciendo en pantalla.

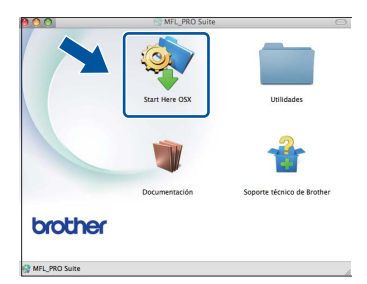

#### **Nota**

Pueden transcurrir algunos minutos para que se complete la instalación.

C Siga las instrucciones que irán apareciendo en pantalla hasta que aparezca esta pantalla. Seleccione el equipo de la lista y, a continuación, haga clic en **OK**.

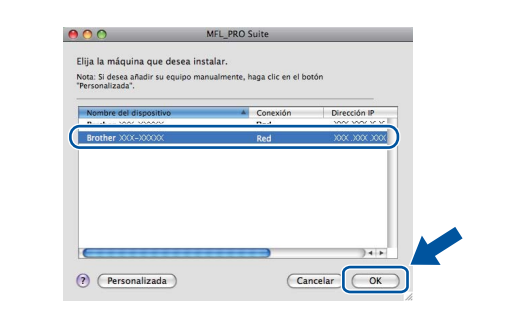

#### **Nota**

Si el equipo no es detectado en la red, confirme los ajustes de red.

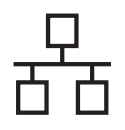

# Red cableada **Macintosh**

#### **Nota**

- Puede encontrar la dirección MAC (Dirección Ethernet) y la dirección IP del equipo imprimiendo el Informe de configuración de la red. Consulte *[Impresión del Informe de](#page-16-0)  [configuración de la red](#page-16-0)* en la página 17.
- Si aparece esta pantalla, haga clic en **OK**.

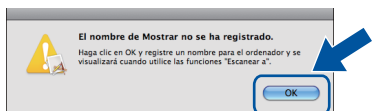

Especifique un nombre para la Macintosh en **Nombre de ordenador** con una longitud que no supere los 15 caracteres y haga clic en **OK**. Vaya al paso [d](#page-15-0).

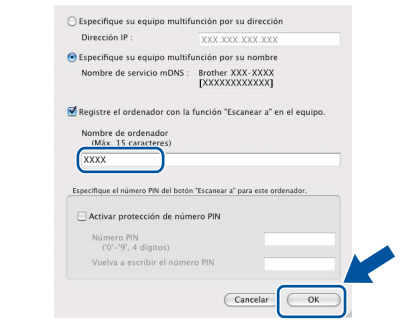

- Si desea usar la tecla **SCAN** del equipo para escanear en red, debe marcar la casilla de verificación **Registre el ordenador con la función "Escanear a" en el equipo.**.
- El nombre especificado aparecerá en la pantalla LCD del equipo al pulsar

**SCAN**) y seleccionar una opción de escaneado. (Para obtener más información, consulte *Escaneado en red* en la *Guía del usuario de software*.)

<span id="page-15-0"></span>**d** Cuando aparezca esta pantalla, haga clic en **Siguiente**.

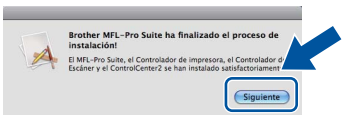

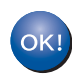

**La instalación del software MFL-Pro Suite ha finalizado. Vaya al paso** 10 **[en la página 16](#page-15-1).**

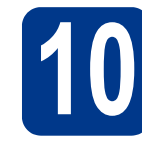

# <span id="page-15-1"></span>**10 Descarga e instalación de Presto! PageManager**

Una vez instalado Presto! PageManager, Brother ControlCenter2 dispondrá de la capacidad de OCR. Con Presto! PageManager podrá escanear, compartir y organizar fácilmente fotografías y documentos.

En la pantalla **Soporte técnico de Brother**, haga clic en **Presto! PageManager** y siga las instrucciones que irán apareciendo en pantalla.

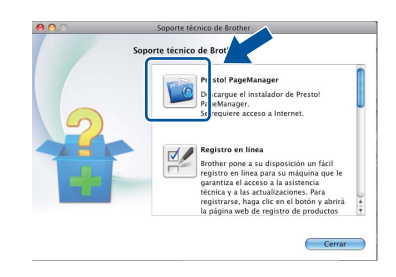

#### **11 Instalación de MFL-Pro Suite en otros ordenadores (en caso necesario)**

Si desea utilizar el equipo con varios ordenadores en la red, instale MFLPro Suite en cada uno de los ordenadores. Vaya al paso 9 [en la página 15](#page-14-1).

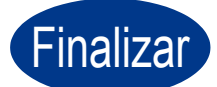

#### Finalizar **La instalación ha finalizado.**

#### **Nota**

Si usa una dirección IP determinada para el equipo, debe definir el Método de arranque en Estático mediante el panel de control. Para obtener más información, consulte *Menú Red* en la *Guía del usuario en red*.

#### **Administración basada en Web (navegador Web)**

El servidor de impresión de Brother está equipado con un servidor Web que permite supervisar su estado o cambiar algunos de sus ajustes de configuración utilizando el protocolo HTTP (Protocolo de transferencia de hipertexto).

#### **Nota**

- El nombre de usuario predeterminado es '**admin**' y la contraseña predeterminada es '**access**'. Puede usar un navegador Web para cambiar esta contraseña.
- Recomendamos Microsoft<sup>®</sup> Internet Explorer® 6.0 (o superior) o Firefox 3.0 (o superior) para Windows<sup>®</sup> y Safari 3.0 (o superior) para Macintosh. Asegúrese también de que JavaScript y las cookies están siempre habilitadas en el navegador que utilice. Para utilizar un navegador Web, necesitará conocer la dirección IP del servidor de impresión. La dirección IP del servidor de impresión se indica en el Informe de configuración de la red.
- a Abra el navegador.
- **b** Escriba "http://dirección IP del equipo/" en la barra de direcciones del navegador (donde "dirección IP del equipo" es la dirección IP de la impresora o el nombre del servidor de impresión).

■ Por ejemplo, http://192.168.1.2/

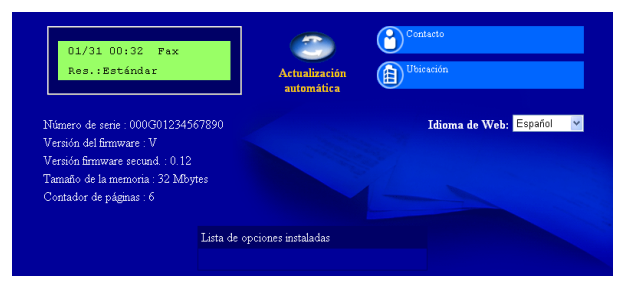

Consulte *Administración basada en Web* en la *Guía del usuario en red*.

#### <span id="page-16-0"></span>**Impresión del Informe de configuración de la red**

Puede imprimir el Informe de configuración de la red para configurar los ajustes de red actuales.

- **a** Encienda el equipo y espere a que se encuentre en estado Preparado.
- b Pulse **Menu**.
- **C** Pulse  $\triangle$  o  $\nabla$  para seleccionar 4. Info. equipo.

Pulse **OK**.

- **d** Pulse  $\triangle$  o  $\nabla$  para seleccionar 4. Configur. red. Pulse **OK**.
- e Pulse **Start**.

El equipo imprimirá los ajustes actuales de la red.

f Pulse **Stop/Exit**.

#### **Restauración de la configuración de red a los valores predeterminados de fábrica**

Para restaurar toda la configuración de red del servidor interno de Impresora y Escáner a los valores predeterminados de fábrica, realice los pasos siguientes.

- **a** Asegúrese de que el equipo no está en funcionamiento y, a continuación, desconecte todos los cables del equipo (excepto el cable de alimentación).
- b Pulse **Menu**.
- **C** Pulse  $\triangle$  o  $\nabla$  para seleccionar 3. Red. Pulse **OK**.
- $\overline{\mathbf{C}}$  Pulse  $\overline{\mathbf{A}}$  o  $\overline{\mathbf{v}}$  para seleccionar 0. Restaurar red. Pulse **OK**.
- **e** Pulse ▲ para seleccionar Reconf.
- f Pulse A para seleccionar Sí.

El equipo se reiniciará; vuelva a conectar los cables una vez que haya terminado.

### **Brother CreativeCenter**

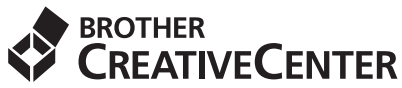

Inspírese. Si utiliza Windows, haga doble clic en el icono de Brother CreativeCenter en el escritorio para acceder al sitio web GRATUITO con numerosas ideas y recursos para uso personal y profesional.

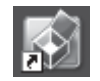

Lo usuarios de Mac pueden acceder a Brother CreativeCenter desde esta dirección web: <http://www.brother.com/creativecenter/>

### **Consumibles**

Cuando llegue el momento de sustituir artículos consumibles, la pantalla LCD del panel de control indicará error. Para obtener más información acerca de los consumibles para el equipo, visítenos en <http://solutions.brother.com/> o póngase en contacto con el distribuidor local de Brother.

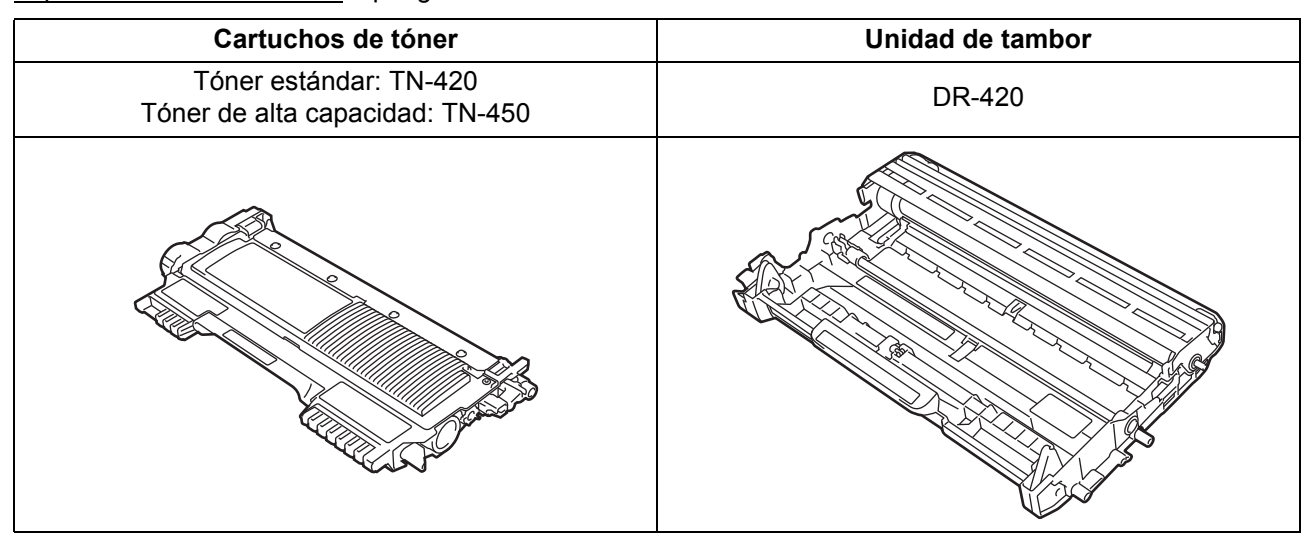

Para obtener información sobre la sustitución de consumibles, consulte *Sustitución de artículos*   $\mathbb{Q}$ *consumibles* en la *Guía básica del usuario*.

#### **Marcas comerciales**

El logotipo de Brother es una marca comercial registrada de Brother Industries, Ltd.

Brother es una marca comercial registrada de Brother Industries, Ltd.

Microsoft, Windows, Windows Server e Internet Explorer son marcas comerciales registradas de Microsoft Corporation en Estados Unidos y/u otros países.

Windows Vista es una marca comercial registrada o una marca comercial de Microsoft Corporation en Estados Unidos y otros países. Apple, Macintosh, Safari y TrueType son marcas comerciales de Apple Inc., registradas en Estados Unidos y en otros países.

Mac y el logotipo de Mac son marcas comerciales de Apple Inc., registradas en Estados Unidos y en otros países.

Nuance, el logotipo de Nuance, PaperPort y ScanSoft son marcas comerciales o marcas comerciales registradas de Nuance Communications, Inc. o sus afiliados en Estados Unidos y/u otros países.

#### **Cualquier nombre comercial y nombre de producto de las compañías que aparecen en los productos de Brother, documentos relacionados y otros materiales, son marcas comerciales o marcas comerciales registradas de las respectivas compañías.**

#### **Compilación y publicación**

Este manual se ha compilado y publicado bajo la supervisión de Brother Industries, Ltd., y cubre información referente a las descripciones de los productos más recientes y sus especificaciones.

El contenido de este manual y las especificaciones descritas sobre este producto están sujetos a cambios sin previo aviso.

Brother se reserva el derecho a hacer cambios sin previo aviso en cuanto a las especificaciones y los contenidos sobre el material descrito y no se hará responsable de ningún daño que pudiera tener lugar (incluyendo el consecuente) causado por el contenido descrito, incluyendo pero no limitado a errores tipográficos y otros relacionados con esta publicación.

#### **Copyright e información de licencia**

©2010 Brother Industries, Ltd. Este producto incluye software desarrollado por los siguientes proveedores: ©1983-1998 PACIFIC SOFTWORKS, INC. ©2010 Devicescape Software, Inc. Este producto incluye el software "KASAGO TCP/IP" desarrollado por ZUKEN ELMIC, Inc.

# **brother.**